# **IBM SPSS Modeler Entity Analytics -***Дополнительноеконфигурирование*

### *Введение*

Это руководство предназначено для системных администраторов, конфигурирующих IBM SPSS Modeler Entity Analytics (EA) для выполнения во внедренном варианте вместе с одной из следующих систем:

- IBM SPSS Collaboration and Deployment Services (С&DS) версии 7
- Сервер IBM SPSS Modeler
- IBM Analytical Decision Management (ADM) версии 17
- IBM SPSS Modeler Solution Publisher

#### *Обзор*

В этом руководстве объясняется, как сконфигурировать IBM SPSS Collaboration and Deployment Services, Analytical Decision Management, Solution Publisher или серверы Modeler, где используется конфигурация кластера Coordinator of Processes (COP), для доступа к репозиторию Entity Analytics.

Репозиторий EA должен быть сконфигурирован на компьютере, где для размещения репозитория используется сервер Modeler. ADM, Solution Publisher и C&DS Jobs and Scoring Service могут после этого использовать узел потока EA вместе с сервером Modeler, сконфигурированным для поиска в этом репозитории.

Каждый репозиторий EA обслуживается отдельным сервером баз данных (например, в выпуске Modeler 17 это сервер баз данных IBM DB2) и одним экземпляром службы EA, работающим на каждом компьютере.

**Примечание**: Если вы используете только сервер Modeler, большая часть этого руководства неприменима; однако вам может потребоваться отключить службы EA. В этом случае будет использоваться сценарий manage\_repository; смотрите подробности в разделе [Управление](#page-4-0)  [службами DB2 и EA.](#page-4-0)

# *2*<br>IBM SPSS Modeler Entity Analytics - Д<del>ронианоекофеурировне</del>

На следующей диаграмме показана конфигурация кластера компьютеров, на котором работает C&DS Scoring Service.

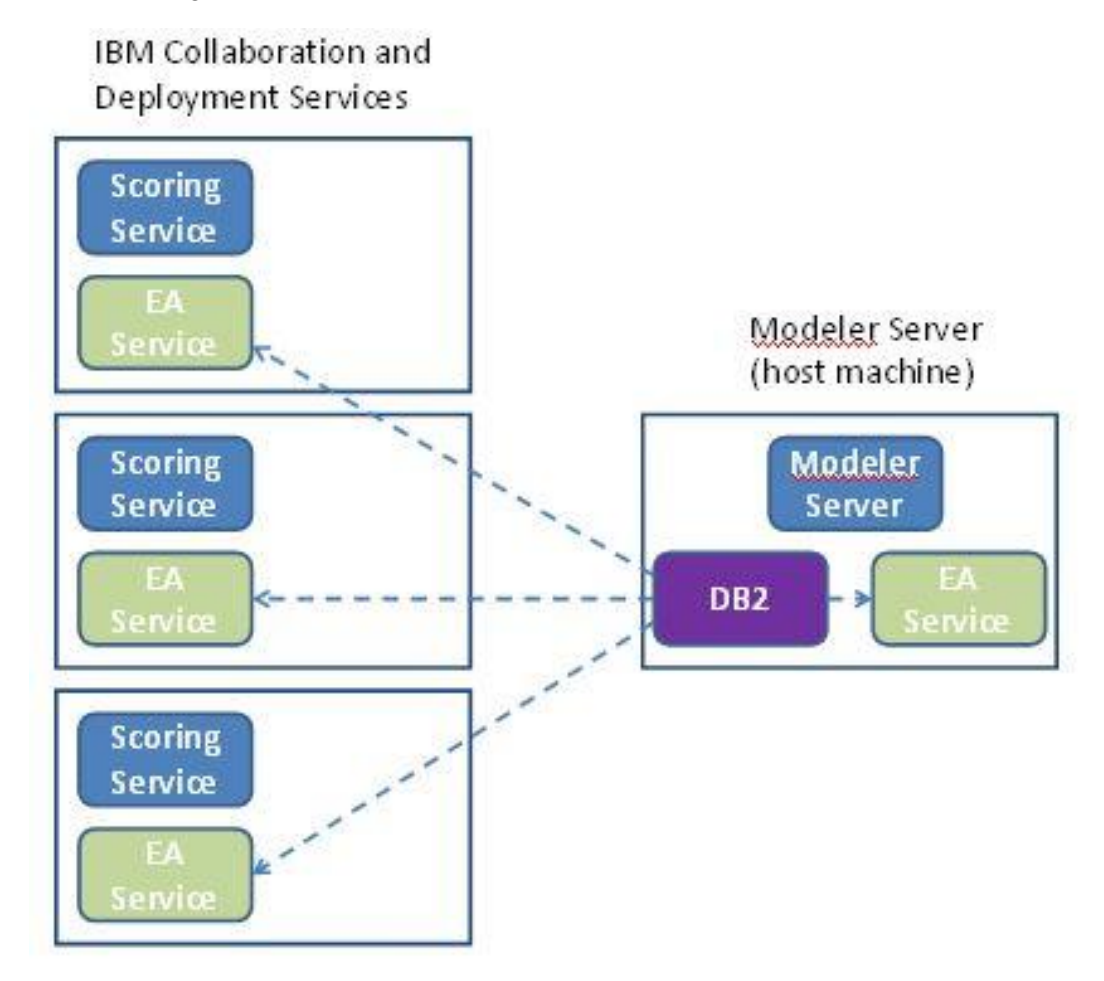

**Рисунок 1 – C&DS – Конфигурация компьютеров кластера**

## Конфеураци

Сначала надо записать положение папки, в которой EA установлен на сервере Modeler хоста репозитория и на каждом другом компьютера; эта информация вам понадобится при конфигурировании.

Ниже в списке показаны положения по умолчанию для различных платформ.

#### Windows Vista, Windows 7, Windows Server:

C:\ProgramData\IBM\SPSS\Modeler\17.1\EA

Обратите внимание на то, что для ЕА требуется библиотека среды выполнения Microsoft Visual  $C++2010$  для Windows. При необходимости установите библиотеку среды выполнения Visual  $C++$ 2010 (доступна в центре скачивания Microsoft), прежде чем запускать любую из функций EA.

#### **UNIX:**

<каталог-установки-modeler>/ext/bin/pasw.entityanalytics/EA

#### <span id="page-2-1"></span>Geosep Modeler - Конфеураци хоота реговитали

В качестве предварительного условия надо установить Entity Analytics на компьютер сервера Modeler хоста репозитория и создать репозиторий Entity Analytics на этом компьютере. Этот компьютер содержит репозиторий, к которому обращаются другие службы, такие как:

- Collaboration and Deployment Services (C&DS)
- Decision Management
- Solution Publisher
- Лругие серверы Modeler, работающие в кластере Coordinator of Processes (COP).  $\bullet$

Используйте сценарий manage repository для запуска и остановки служб репозитория на компьютере сервера Modeler хоста репозитория. Чтобы потоки, выполняемые из C&DS, Analytical Decision Management и Solution Publisher или сконфигурированные для скоринга в C&DS, могли успешно обращаться к репозиторию Entity Analytics, сначала убедитесь, что запущены службы конкретного репозитория.

Дальнейшую информацию об использовании сценария manage repository смотрите в разделе Управление службами DB2 и EA.

#### <span id="page-2-0"></span>Kodpeyaposane C&DS

После конфигурирования репозитория необходимо использовать клиент менеджера внедрения C&DS, чтобы добавить определение сервера Entity Analytics. Это обязательно и для включения скоринга в реальном времени для Entity Analytics, и для использования потока Modeler, содержащего узел Entity Analytics в задании C&DS (иными словами, для запуска потоков Entity Analytics в C&DS). Определение сервера должно соответствовать имени репозитория в потоке; это

#### **IBM SPSS Modeler Entity Analytics - Dronumbers Advances**

определение служит для того, чтобы сообщить потоку, где найти репозиторий, и дате ему необходимую информацию о соединении.

Чтобы создать определение сервера Entity Analytics:

(1) Отредактируйте сценарий запуска C&DS startServer.sh, добавив две переменных среды, как в следующем примере.

Примечание В этом примере, /opt/ibm/V10.5 - это каталог установки DB2, а /home/g2user домашняя папка пользователя экземпляра DB2, который использовался во время создания репозитория.

DB2 INSTALL PATH=/opt/ibm/V10.5/ export DB2\_INSTALL\_PATH DB2 INSTANCE HOME=/home/g2user export DB2 INSTANCE HOME

- (2) Перезапустите сервер C&DS.
- (3) В клиенте менеджера внедрения добавьте новое определение регистрационных данных. Имя пользователя и пароль должны совпадать с регистрационными данными, использованными на компьютере сервера Modeler.
- (4) В клиенте менеджера внедрения добавьте новое определение сервера:
	- а. Введите имя сервера. Оно должно совпадать с именем репозитория, использованным на компьютере сервера Modeler.
	- b. Выберите для типа значение Сервер Entity Analytics и нажмите кнопку Далее.
	- с. Введите путь к каталогу или URL для сервера Entity Analytics, с которым установлено соединение. Это значение "connect", указанное в файле g2.ini.
	- d. Введите значение затравки, относящееся к репозиторию, используемому для всех зашифрованных данных; оно указано в файле g2.ini.
	- е. Выберите регистрационные данные для использования. Это те регистрационные данные, которые вы добавили на Шаге 1.

Обратите внимание на то, что информацию о сервере Entity Analytics надо добавить также на вкладку Entity Analytics задания.

Дополнительные подробности конфигурирования сервера Entity Analytics можно узнать в Руководстве по внедрению IBM SPSS Modeler (ModelerDeployment.pdf).

#### Kordeypposente Analytical Decision Management диелотенитотов содржим узътотов EA

После использования клиента менеджера внедрения C&DS Deployment Manager для добавления определения сервера Entity Analytics, как описано в разделе Конфигурирование C&DS, никакие дальнейшие действия, чтобы включить Analytical Decision Management для запуска потоков, не требуются.

#### **Kodeyaposane** Solution Publisher

При использовании Solution Publisher для выполнения образов, содержащих узел ЕА для репозитория, сконфигурируйте и настройте Entity Analytics на каждом компьютере Solution Publisher следующим образом:

(1) Измените сценарий modelerrun, как это показано в следующем примере.

Примечание В этом примере /opt/ibm/V10.5 - это каталог установки DB2, а /home/g2user домашняя папка пользователя экземпляра DB2, который использовался во время создания репозитория.

DB2\_INSTALL\_PATH=/opt/ibm/V10.5/ export DB2 INSTALL PATH DB2\_INSTANCE\_HOME=/home/g2user export DB2\_INSTANCE\_HOME

(2) Сконфигурируйте установку Solution Publisher в соответствии с инструкциями для компьютеров-спутников в разделе Конфигурирование кластера СОР.

Заметим,что в этом примере показаны пути для сервера Modeler; замените их на эквивалентные пути для Solution Publisher.

(3) Отредактируйте файл <*папка установки Solution* Publisher>/ext/bin/pasw.entityanalytics/ea.cfg

Добавьте строку:

service\_management, 0

#### <span id="page-4-0"></span>**Yrasre-Le cry/GawDB2 uEA**

На компьютере сервера Modeler хоста репозитория процессы DB2 и службы EA управляются отдельно от сервера Modeler. Они запускаются по требованию, если еще не запущены, когда требуется выполнить поток Modeler, и продолжают работать независимо от запуска и остановки сервера Modeler. Администратор может также запустить, проверить и остановить их при помощи сценария manage repository.

На других компьютерах (компьютерах-спутниках) можно использовать сценарий manage repository для запуска и остановки службы EA (на этих компьютерах экземпляр DB2 не

#### **IBM SPSS Modeler Entity Analytics - Дгонивноеконфеудроване**

выполняется локально, не запускается и не останавливается). Служба EA не запускается автоматически.

Чтобы запустить службу EA (и сервер DB2, если требуется):

#### **cd** *<каталог-установки-modeler>***\ext\bin\pasw.entityanalytics manage\_repository.bat|.sh -start** *<имя-репозитория> <имя-пользователя> <пароль>*

Пример: pasw.entityanalytics >./manage\_repository.sh -start AAA myuser mypass *Запускается сервер DB2 ... Сервер DB2 запущен Запускается служба EA...*

Чтобы проверить, работают ли служба EA и DB2:

Вызовите сценарий manage\_repository с опцией -check:

#### **cd** *<каталог-установки-modeler>***\ext\bin\pasw.entityanalytics manage\_repository.bat|.sh -check***<имя-репозитория> <имя-пользователя> <пароль>*

Пример:

pasw.entityanalytics > ./manage\_repository.sh -check AAA myuser mypass *Сервер DB2 запущен на хосте localhost, порт 1320 Служба EA запущена на хосте localhost, порт 1321*

Чтобы остановить службу EA (и DB2, если требуется):

Вызовите сценарий manage\_repository с опцией -stop:

**cd** *<каталог-установки-modeler>***\ext\bin\pasw.entityanalytics**

#### **manage\_repository.bat|.sh –stop** *<имя\_репозитория> <имя\_пользователя> <пароль>*

Пример:

pasw.entityanalytics> ./manage\_repository.sh -stop AAA myuser mypass *Останавливается локальная служба EA Для службы EA отправлена команда остановки Останавливается локальный сервер DB2 Отправлена команда выключения сервера DB2*

#### <span id="page-5-0"></span>*Конфигурированиекластера*

Выберите один компьютер сервера Modeler для размещения репозитория EA и переконфигурируйте его согласно инструкциям в разделе Сервер Modeler - [Конфигурация хоста](#page-2-1)  [репозитория.](#page-2-1) Этот компьютер мы будем называть компьютером сервера Modeler хоста.

Следующие изменения конфигурации требуются на остальных компьютерах сервера Modeler, которые мы называем компьютерами-спутниками:

(1) Создайте папку: <Папка EA>/repositories/<имя-репозитория>.

(где <*имя-репозитория*> - это имя репозитория ЕА на компьютере сервера Modeler хоста.)

(2) Отредактируйте файл  $\leq$ папка  $EA$ >/g2 config.xml и добавьте новый экземпляр для каждого репозитория.

Этот файл используют компоненты ЕА для поиска веб-службы g2 для указанного репозитория. Например:

```
<instance external="false" g2host="localhost" g2port="1321" host="9.30.214.79"
name="AAA"
path="C:\ProgramData\IBM\SPSS\Modeler\17\EA\repositories\AAA\g2.ini"
port="1320"/>
```
Существенная информация:

- Атрибут **name** (имя репозитория) должен соответствовать имени репозитория, используемому на компьютере сервера Modeler.
- Атрибут **path** (положение репозитория):  $\bullet$ 
	- Windows:  $\bullet$  $C:\ProgramData\IBM\SPSS\Modeler\17.1\EA\repositories\langle MMSPSS\Modeler\17.1\EA\repositories\langle MMSPSS\Theta\PMSPSS\Pi$
	- $\bullet$  UNIX: <каталог установки modeler>/ext/bin/pasw.entityanalytics/EA/repositories/<имя репо зитория>/g2.ini
- Задайте в атрибуте **g2port** (он указывает порт, на котором служба g2 будет ожидать сообщений) порт, используемый в данный момент компьютером-спутником.
- Для локали **g2host** задается значение "localhost".  $\bullet$
- Атрибут **host** должен задавать имя компьютера сервера Modeler хоста.  $\bullet$
- Задайте в атрибуте **host** номер порта, используемого репозиторием ЕА на компьютере сервера Modeler хоста.
- (3) Скопируйте файл  $\leq$ каталог-установки-Modeler> в новую папку, созданную на шаге (1), и отредактируйте эту новую копию g2.ini:
	- $\bullet$ Замените два вхождения {DataFolder} на полный путь к папке: <каталог установки modeler>/ext/bin/pasw.entityanalytics/data.

#### **IBM SPSS Modeler Entity Analytics - Дгонлатное конфеудроване**

- Вместо {Database} укажите имя репозитория, используемого компьютером сервера Modeler хоста.
- Вместо {Salt} укажите значение затравки из файла g2.ini репозитория, используемого компьютером сервера Modeler хоста
- (4) Измените пользователя на того пользователя, который создал репозиторий (например: g2user), а затем используйте следующие команды для каталогизации репозитория, использованного на компьютере хоста сервера Modeler:
	- su g2user

db2 catalog tcpip node *<Имя вашего узла>* remote *<IP компьютера хоста>* server 50000 db2 catalog database *<Репозиторий на компьютере хоста сервера Modeler>* at node *<Имя вашего узла>*

- Перезапустите сервер Modeler на компьютере-спутнике.
- $(6)$  Соединитесь с компьютером-спутником сервера Modeler с клиента Modeler, затем соединитесь с сконфигурированным репозиторием.

На следующей диаграмме показана конфигурация кластера COP на компьютерах, где работает сервер Modeler.

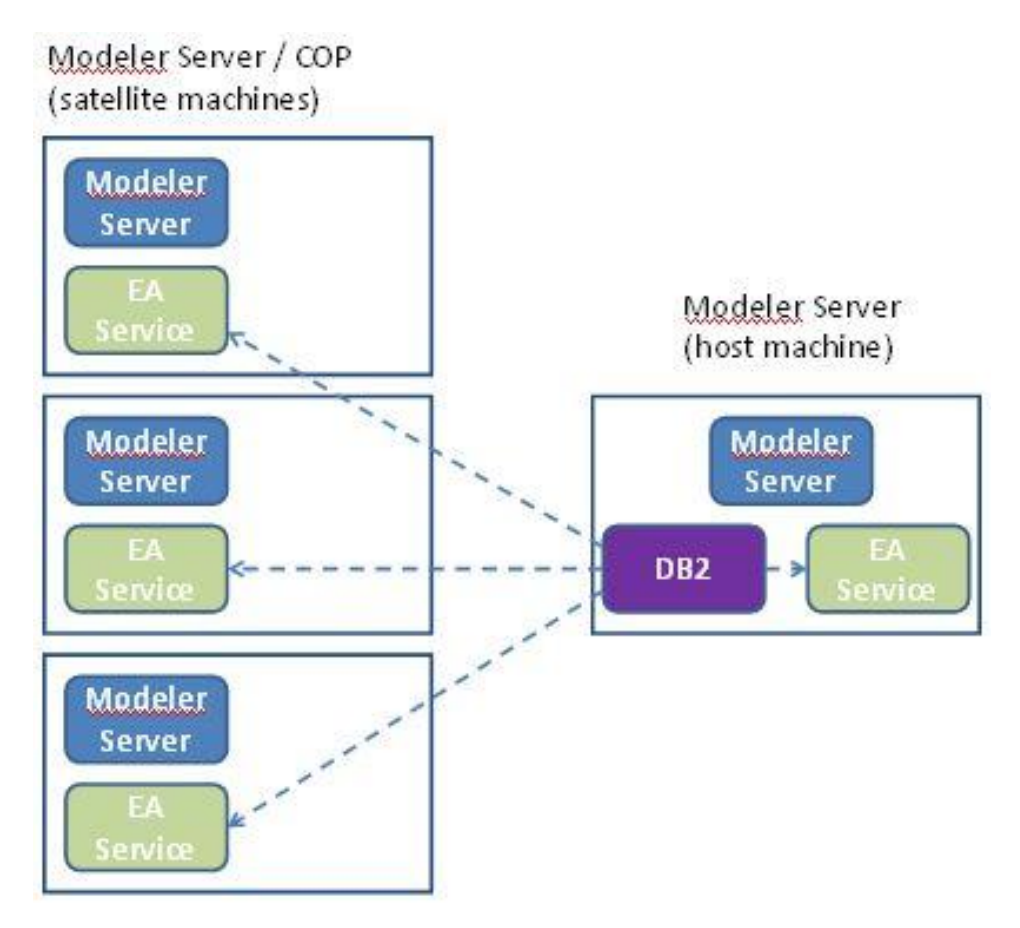

**Рисунок 2 – Сервер Modeler – Конфигурация COP Cluster Machines**